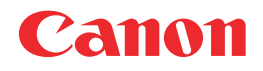

# **Satera MF5770**

## リモートUIガイド

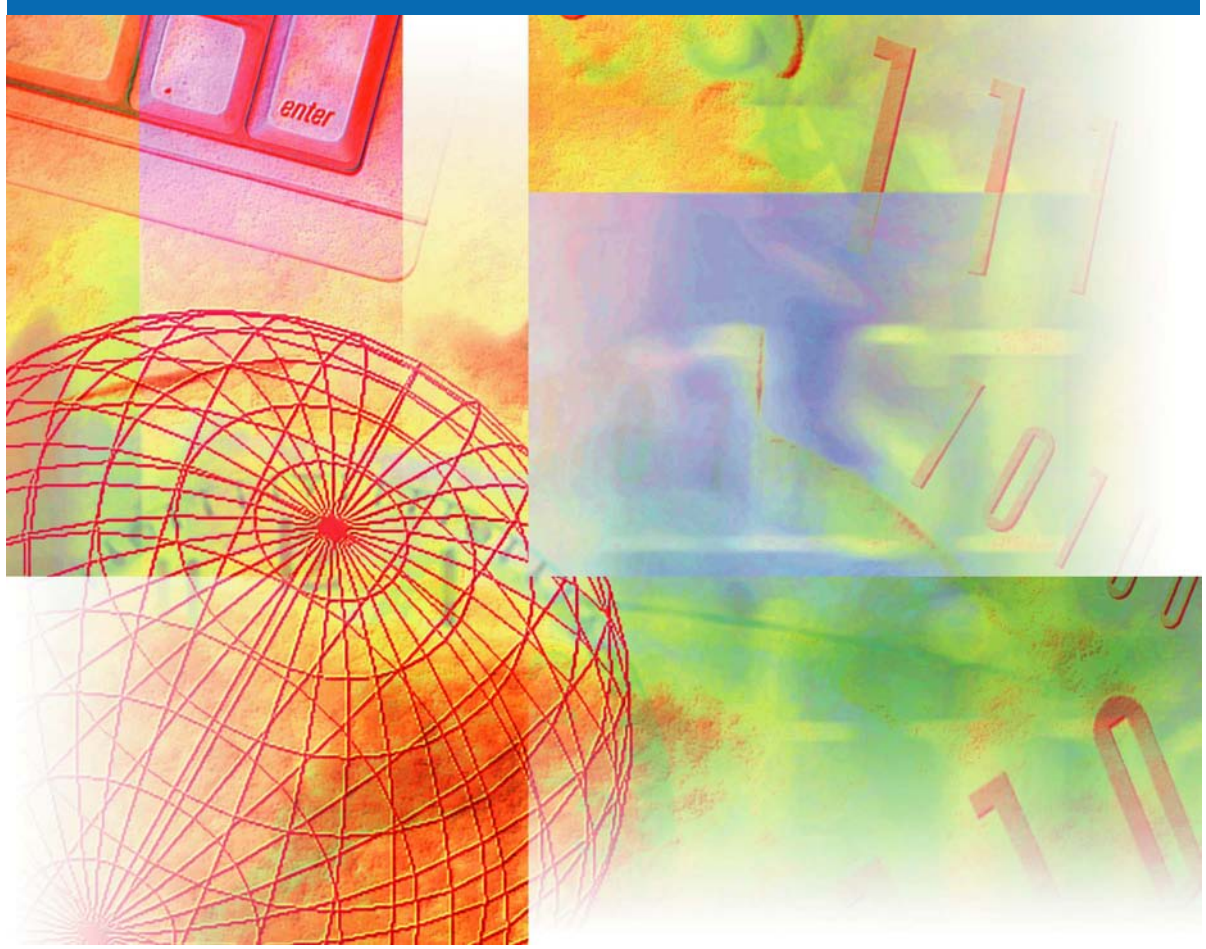

$$
\overline{\mathsf{JPN}}
$$

## 取扱説明書の分冊構成について

本製品の取扱説明書は、次のような構成になっています。目的に応じてお読みいただき、本製品を十 分にご活用ください。

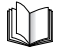

このマークが付いているガイドは、製品に同梱されている紙マニュアルです。

**CGGoM** このマークが付いているガイドは、付属の CD-ROM に含まれている PDF マニュアルです。

- 製品の設定方法については
- 
- 
- ソフトウェアのインストールについて知るには
- コピーおよびプリントに関する説明については • コヒーぁょひノソントに関9 る説明については しょうしゃ ユーザーズガイド<br>• 困ったときには
- ファクスに関する説明については
- 
- ソフトウェアのインストールおよび説明については
- プリント、スキャナ動作およびコンピュータからのファ クス動作について知るには
- 困ったときには
- 
- 

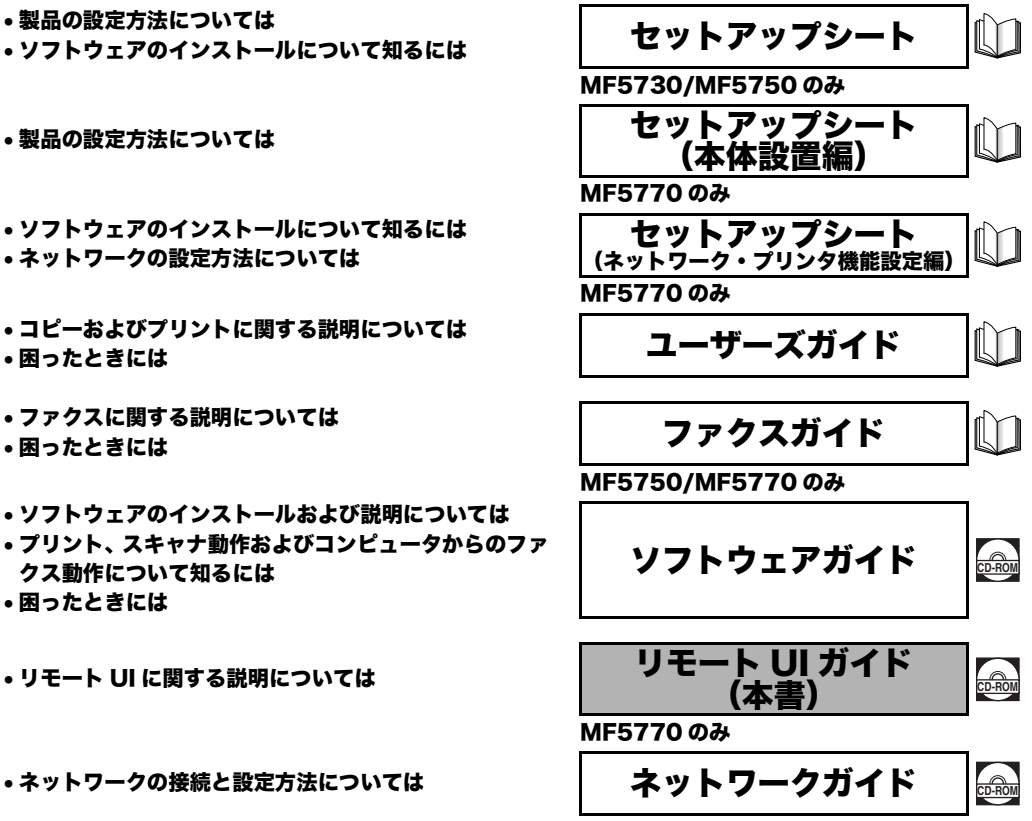

MF5770 のみ

<sup>•</sup> PDF形式のマニュアルを表示するには、Adobe Reader/Adobe Acrobat Readerが必要です。ご使用のシステムにAdobe Reader/Adobe Acrobat Reader がインストールされていない場合は、アドビシステムズ社のホームページからダウンロードし、インストールしてください。<br>● 本書は、改良のため画面等は予告なく変更されることがあります。正確な仕様が必要な場合はキヤノンまでお問い合わせください。<br>● 本書の内容を無断で転載することは禁止されています。<br>● 本書の内容を無断で転載することは禁止されています。

## ■ リモート UI ガイドの構成について

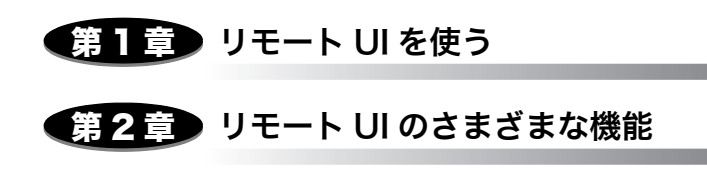

第3章) 付録

本製品の用語集や索引を掲載しています。

### 目次

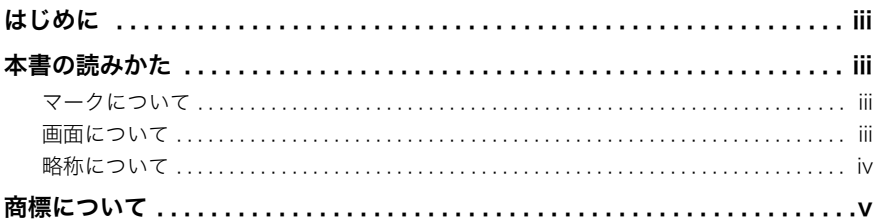

#### 第1章 リモート UI を使う

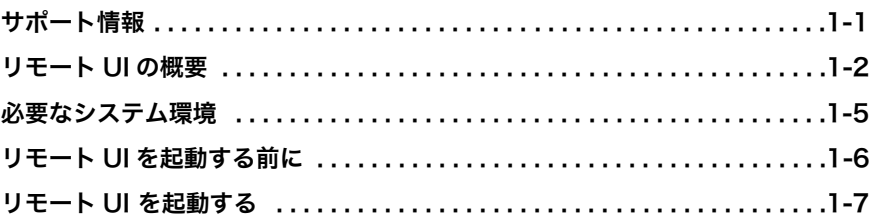

#### 第2章 リモート UI のさまざまな機能

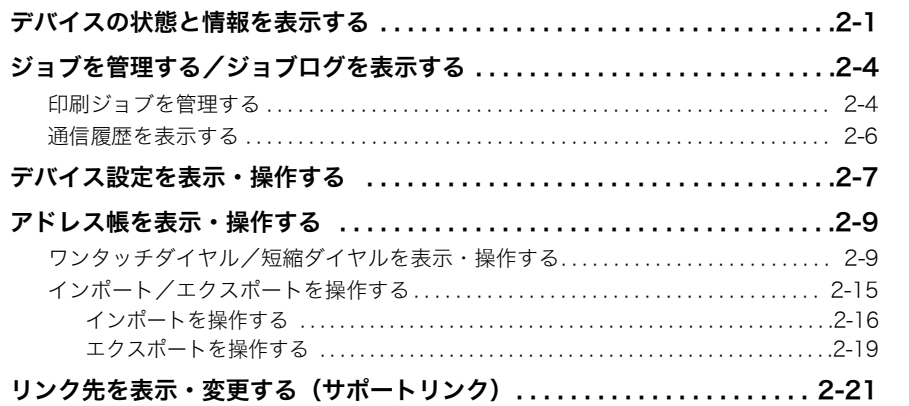

#### 第3章 付録

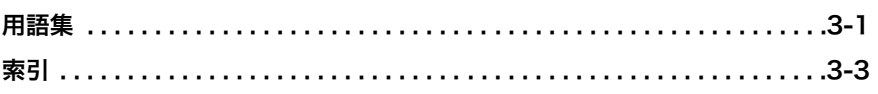

## はじめに

<span id="page-4-0"></span>このたびは Canon Satera MF5770 をお買い上げいただき、まことにありがとうございます。本製品 の機能を十分にご理解いただき、より効果的にご利用いただくために、ご使用前に本書をよくお読み ください。また、お読みいただいた後もいつでも使用できるよう大切に保管してください。

### <span id="page-4-1"></span>本書の読みかた

#### <span id="page-4-2"></span>マークについて

本書では、安全のためにお守りいただきたいことや取り扱い上の制限・注意などの説明に、 下記のマークを付けています。

- $\blacksquare$ 重要 。操作上、必ず守っていただきたい重要事項や制限事項が書かれています。機械の故障や損 傷を防ぐために、必ずお読みください。
- メモ | •操作の参考となることや補足説明が書かれています。お読みになることをおすすめしま す。

#### <span id="page-4-3"></span>画面について

操作時にクリックするボタンの場所は、( ̄ ̄)(丸)で囲んで表しています。また、操作を行 うボタンが複数表示されている場合は、それらをすべて囲んでいますので、ご利用に合わせ 選択してください。

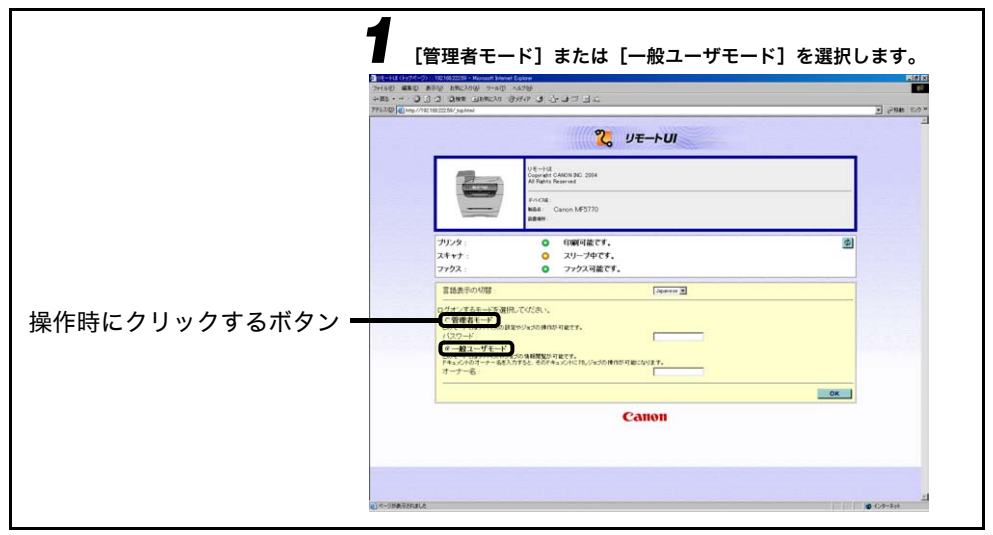

本書で使われているコンピュータ操作画面は、お使いの環境によって表示が異なる場合があ ります。

#### <span id="page-5-0"></span>略称について

本書に記載されている名称は、下記の略称を使用しています。

Microsoft® Windows® 98 日本語版を Windows 98 と表記しています。

Microsoft® Windows® 98 Second Edition 日本語版を Windows 98SE と表記していま す。

Microsoft® Windows® Millennium Edition 日本語版を Windows Me と表記しています。 Microsoft® Windows® 2000 日本語版を Windows 2000 と表記しています。

Microsoft® Windows® XP 日本語版を Windows XP と表記しています。

Microsoft® Windows® Server 2003 日本語版を Windows Server 2003 と表記してい ます。

## <span id="page-6-0"></span>商標について

Canon、Canon ロゴ、Satera は、キヤノン株式会社の商標です。

Microsoft、Windows は、米国 Microsoft Corporation の米国およびその他の国における 登録商標です。

その他、本書中の社名や商品名は、各社の登録商標または商標です。

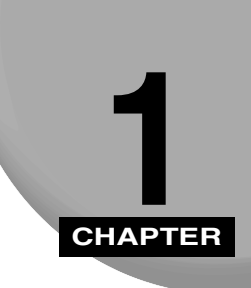

## <span id="page-7-0"></span>リモート UI を使う

リモート UI の特徴と起動方法を説明します。

<span id="page-7-1"></span>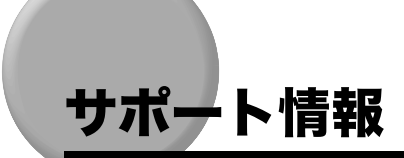

本製品は、トラブルのない円滑な操作を実現するため最新の技術で設計されています。問題 を解決できないときや修理が必要と判断したときは、お近くのキヤノン販売店またはキヤノ ンお客様相談センターにご連絡ください。

## <span id="page-8-0"></span>リモート UI の概要

<span id="page-8-2"></span>リモート UI (User Interface) は、お手持ちの Web ブラウザを使って本製品にアクセスし、 管理を行うためのソフトウェアです。Web ブラウザで本製品の IP アドレスを入力すると、 リモートUI画面が表示され、本製品の状況の確認やジョブの操作、各種設定などができます。 リモート UI を使用するためのソフトウェア(Web サーバ)は本製品に内蔵されていますの で、Web ブラウザ以外のソフトウェアを用意する必要はありません。Web ブラウザを起動 して本製品の IP アドレスを指定すると、リモート UI の画面が表示され、リモート UI を使 えるようになります。

<span id="page-8-1"></span>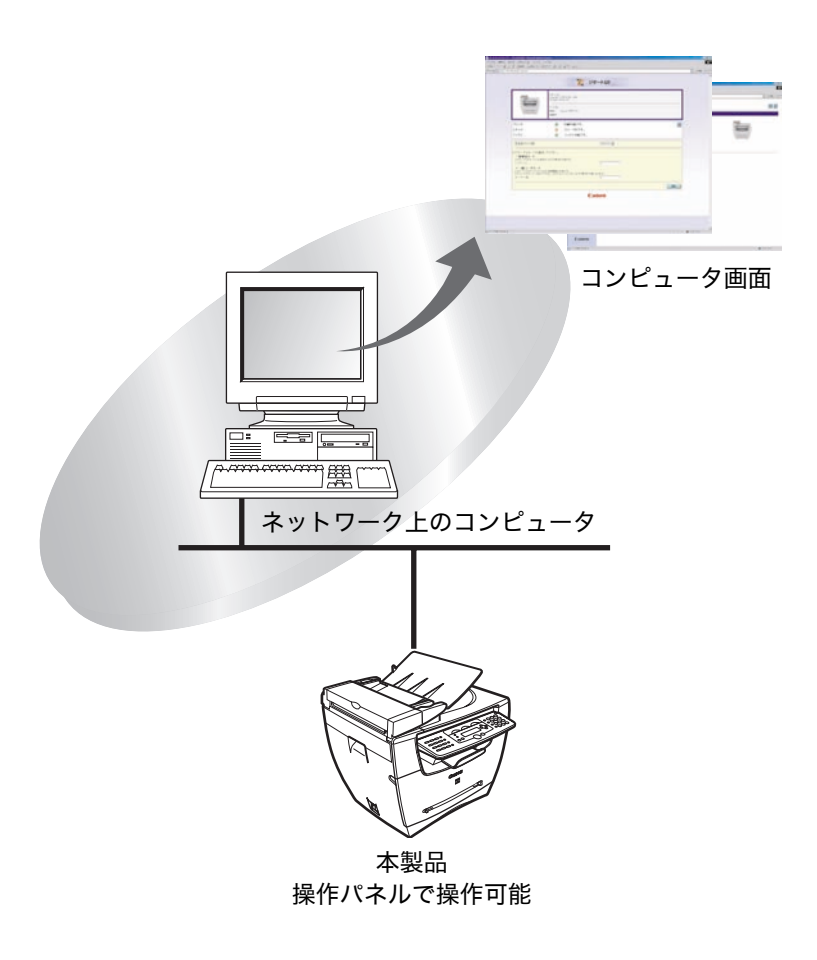

#### ■ ネットワーク上のコンピュータから本製品の状況を確認できます

リモート UI は、ネットワーク経由で本製品にアクセスして、現在の状況や各種情報、ジョ ブの処理状況などを表示させることができます。本製品の前に行かなくても、離れた場 所からコンピュータで本製品を管理できます。

Web ブラウザを起動して本製品の IP アドレスを指定すると、リモート UI の画面が表示 されます。

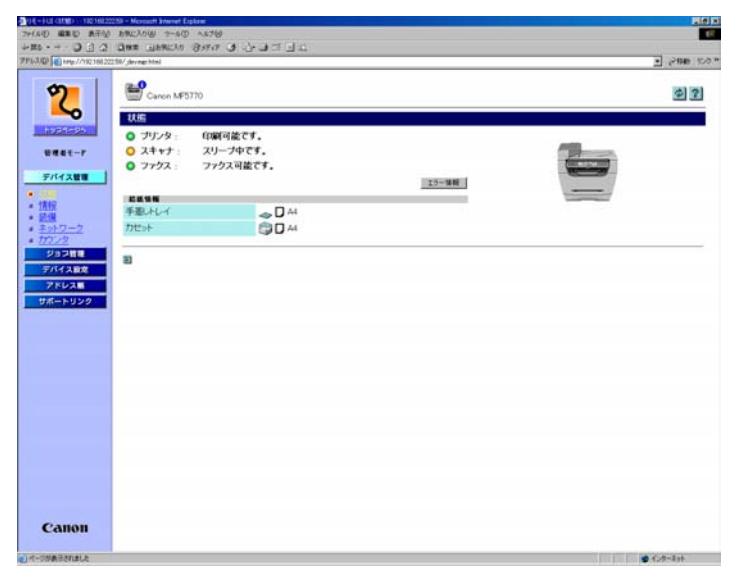

<span id="page-9-4"></span>ログオンモードを選択すると、[デバイス管理]ページが表示されます。画面左側には、 次のボタンが並んでいます。

<span id="page-9-3"></span><span id="page-9-2"></span><span id="page-9-1"></span><span id="page-9-0"></span>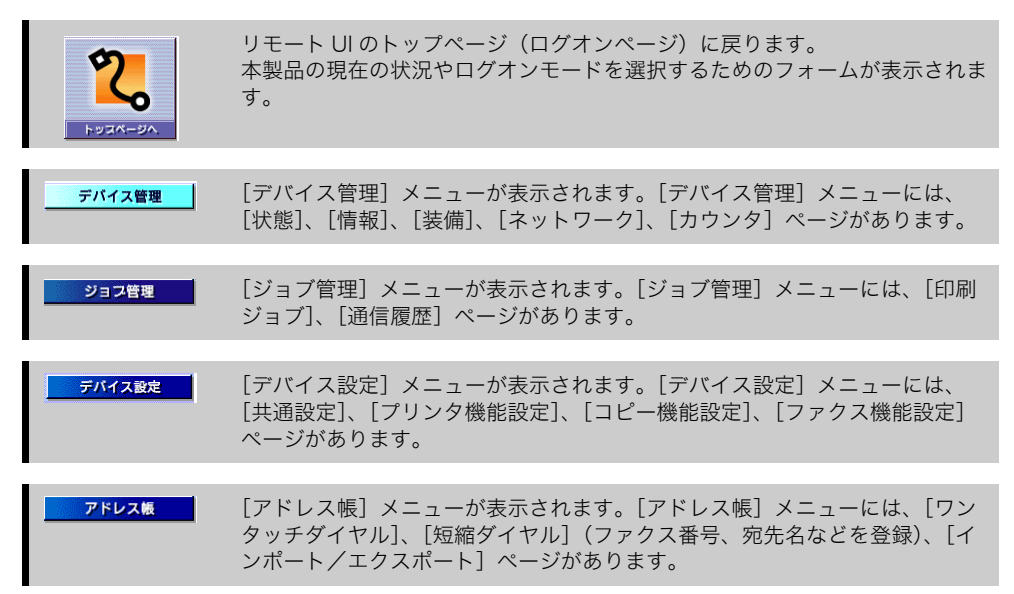

<span id="page-10-4"></span><span id="page-10-3"></span><span id="page-10-2"></span><span id="page-10-1"></span><span id="page-10-0"></span>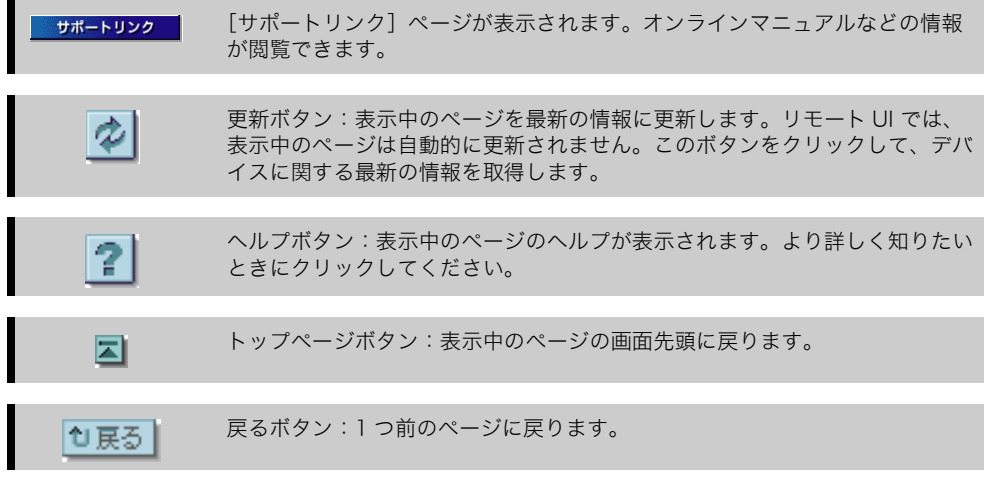

#### <span id="page-10-5"></span>■ 本製品のさまざまな設定や操作がコンピュータからできます

リモート UI では、印刷中または印刷待ちのプリントジョブの表示や削除、各種設定の変 更などができます。また、管理者モードでログオンすると、本製品の操作パネルを使用 しなくても、コンピュータから本製品を設定したり操作したりできます。

## <span id="page-11-0"></span>必要なシステム環境

リモート UI は、以下のシステム環境での動作を保証しています。

#### <span id="page-11-4"></span>■ Windows

- <span id="page-11-1"></span> $\bullet$  OS
	- · Windows 98/98SE
	- · Windows 2000
	- · Windows Me
	- · Windows XP
	- · Windows Server 2003
- <span id="page-11-3"></span>• Web ブラウザ
	- · Internet Explorer 5.01 SP1 以降
	- · Netscape Navigator/Communicator 6.0 以降

<span id="page-11-2"></span>◎ メモ | Web サーバなど、上記以外のソフトウェアは必要ありません。(Web サーバは本製品に内 蔵されています。)

## <span id="page-12-0"></span>リモート UI を起動する前に

リモート UI を起動する前に、以下を確認してください。

#### <span id="page-12-4"></span>■ ネットワーク設定

< 6. ネットワーク セッテイン メニューのく 2. IP アド レスカクニン>を選択し、本製品の IP アドレスを確 認してください。本製品の IP アドレスがわからないときは、ネットワーク管理者に相談 してください。(→ ネットワークガイドの「2 章 ネットワークを設定する」)

- <span id="page-12-5"></span><span id="page-12-3"></span><span id="page-12-2"></span><span id="page-12-1"></span>● 重要 • プロキシサーバ経由で接続することはできません。プロキシサーバをお使いの環境では、 以下のような設定を行ってください。(設定はネットワーク環境によって異なりますので、 ネットワーク管理者に相談してください。)
	- ·Web ブラウザのプロキシサーバの設定で、[例外](プロキシを使用しないアドレス)に 本製品の IP アドレスを追加します。
	- ・Web ブラウザですべてのクッキー(Cookie)が利用できるように設定してください。
	- 本製品の操作パネルを使用中に、同じ操作をリモート UI で行わないでください。
	- 同時に複数のリモート UI を起動しているときは、最後に行った設定が有効になります。リ モート UI は 1 つだけ起動することをおすすめします。

<span id="page-13-6"></span><span id="page-13-0"></span>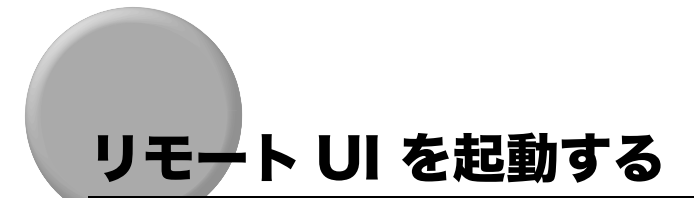

リモート UI を起動するには、以下の手順に従います。

<span id="page-13-3"></span>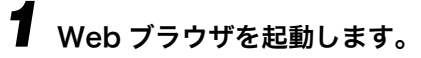

### *2* Web ブラウザのアドレスバーに以下の URL を入力します。

<span id="page-13-4"></span><span id="page-13-2"></span><span id="page-13-1"></span>http:// <本製品の IP アドレス> /

<span id="page-13-5"></span>リモート UI の画面が表示されます。

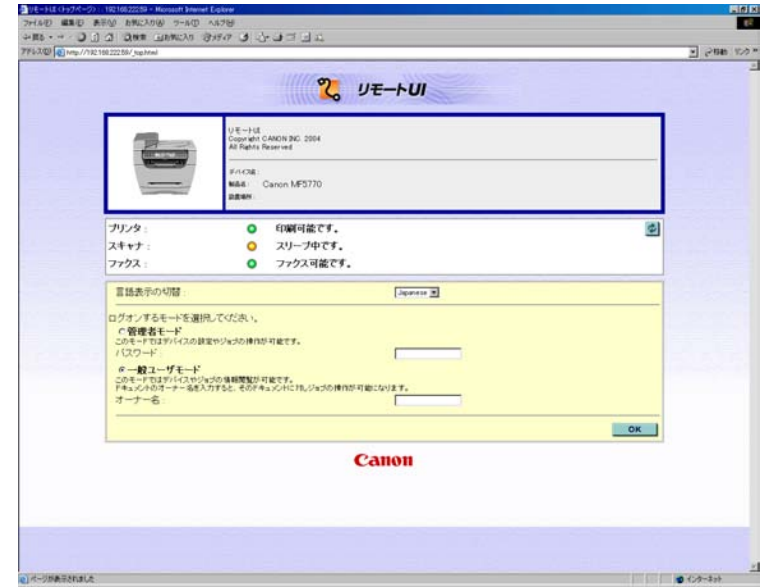

- メモ | ページが正常に表示されない場合は、ブラウザメニュー上の [ツール] メニューから [イ ンターネットオプション]を選択し、[全般]タブから[設定]をクリックします。[設 定]ダイアログボックスが表示されたら [ページを表示するごとに確認する] をクリック してください。[確認しない]をクリックすると、キャッシュにある古い情報が表示され る可能性があります。
	- 画面の切り替わりが遅い場合は、ブラウザメニュー上の[表示]メニューから[最新の情 報に更新]を選択してみてください。

### <span id="page-14-2"></span>*3* ログオンモードを選択します。

<span id="page-14-1"></span>管理者モード:ボタンを選択し、パスワードを入力します。

<span id="page-14-0"></span>一般ユーザモード:ボタンを選択し、オーナー名を入力します。

■ メモ → パスワードを設定・変更するときは、[デバイス管理] - [情報]ページの [セキュリティ] の右端にある[変更]をクリックします。 [現在のパスワード]、[新しいパスワード]、[確認入力]にそれぞれ入力し、[OK]をク リックしてください。 パスワードは 15 桁以内で、英字の場合は大文字/小文字が区別されます。 [デバイス管理]-[情報]ページの設定変更ができるのは、管理者モードでログオンした 場合のみです。

### *4* [OK]ボタンをクリックします。

[デバイス設定] - [状態] ページが表示されます。

<span id="page-15-0"></span>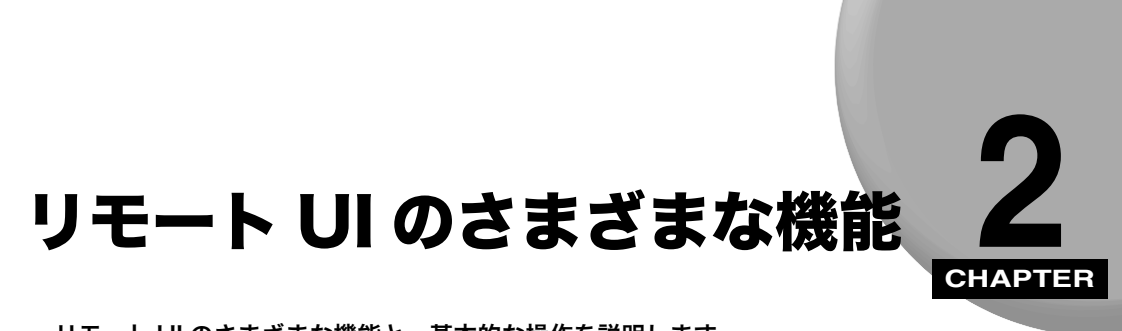

リモート UI のさまざまな機能と、基本的な操作を説明します。

## <span id="page-15-3"></span><span id="page-15-1"></span>デバイスの状態と情報を表示する

- <span id="page-15-2"></span>リモート UI では、用紙残量やサイズといった、本製品の現在の状態を表示することができ ます。デバイス管理者や設置場所、本製品のさまざまな設定の情報なども表示できます。
- **⊘ メモ**│ Web ブラウザ(リモート UI)を使用して変更した IP アドレスは、本製品の IP アドレスな どの設定(入力)画面にはそのまま反映されません。変更内容は本製品を再起動したときに 有効になります。再起動後に本製品で IP アドレスを確認する場合は、< 6. ネットワーク セッテイ>メ ニューの< 2. IP アドレスカクニン>で確認するか、またはユーザデータリストをプリントして確認 してください。(→ ネットワークガイドの「2 章 ネットワークを設定する」)

### *1* [デバイス管理]メニューから表示させたい項目を選択します。

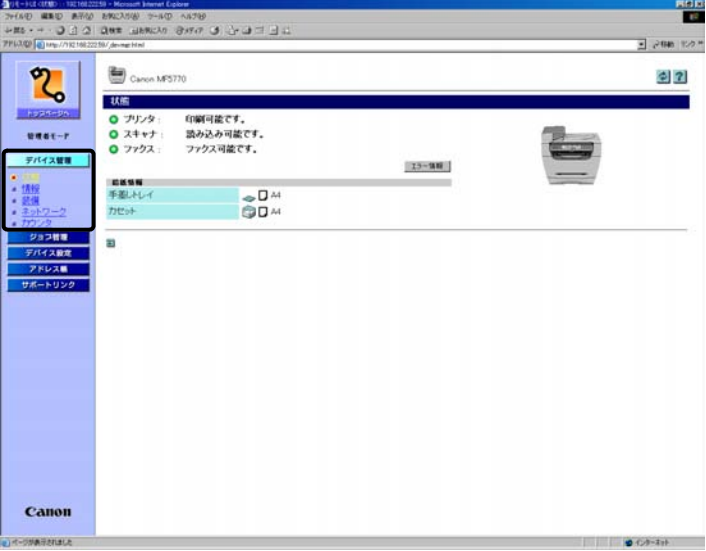

- <span id="page-16-2"></span>[状態]: 本製品の現在の状態と、カセットと手差しトレイの用紙残量やサイズと いった給紙情報が表示されます。エラー情報を確認することもできます。
- <span id="page-16-3"></span><span id="page-16-1"></span>[情報]: 管理者についての情報やセキュリティ関連の設定値など、本製品に関す る情報が表示されます。管理者モードでログオンした場合、これらの設 定を変更することができます。
- <span id="page-16-4"></span>[装備]: 最大印刷速度や総 RAM 容量、空き RAM 容量、カセットの数などが表示 されます。
- <span id="page-16-5"></span>[ネットワーク]:利用できるネットワークインタフェースやプロトコルの情報が表示され ます。管理者モードでログオンした場合、これらの設定を変更すること ができます。
- <span id="page-16-0"></span>[カウンタ]: 総排紙枚数が表示されます。

選択した項目の情報が表示されます。

<span id="page-17-0"></span>(例)[ネットワーク]を選択した場合

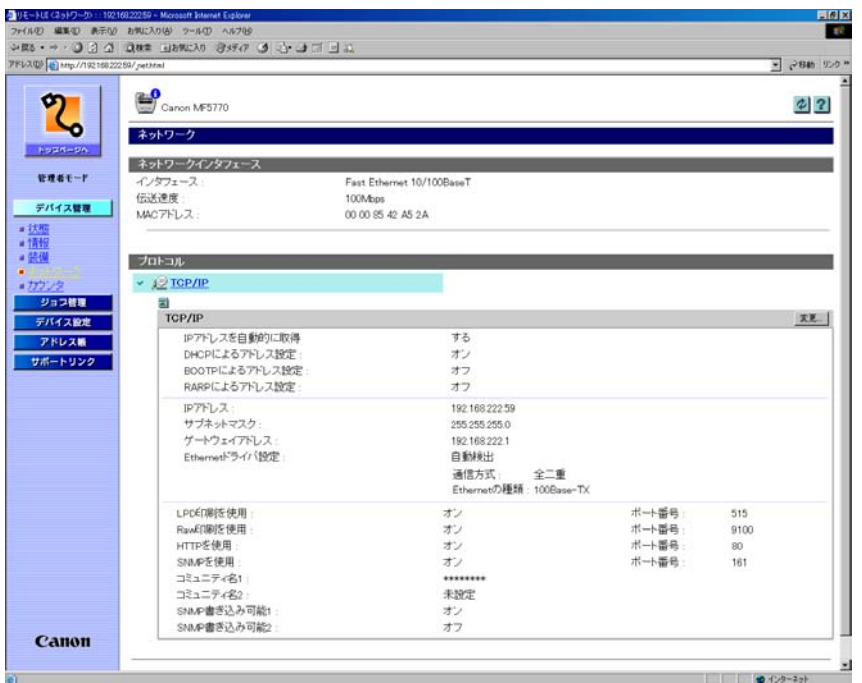

## <span id="page-18-8"></span><span id="page-18-0"></span>ジョブを管理する/ジョブログを表示する

<span id="page-18-6"></span>リモート UI では、印刷ジョブを管理することができます。また、ファクスの送受信の結果 を表示することもできます。ジョブ管理には以下の 2 つのページがあります。

- •[印刷ジョブ]
- <span id="page-18-7"></span>•[通信履歴]

#### <span id="page-18-1"></span>印刷ジョブを管理する

リモート UI を使って、印刷待ちや印刷中のジョブの操作ができます。

- <span id="page-18-3"></span>■ メモ | • 一般ユーザモードでログオンした場合、操作できるジョブは、ログオンするときに入力し た名前と「オーナー名」が一致するジョブのみです。
	- ●一般ユーザでログオンして、ジョブの操作を行うには、「デバイス管理] [情報]ペー ジの「セキュリティ]で「一般ユーザによるジョブ操作を許可する]に設定する必要があ ります。

#### <span id="page-18-5"></span><span id="page-18-2"></span>*1* [ジョブ管理]メニューから[印刷ジョブ]を選択します。

<span id="page-18-4"></span>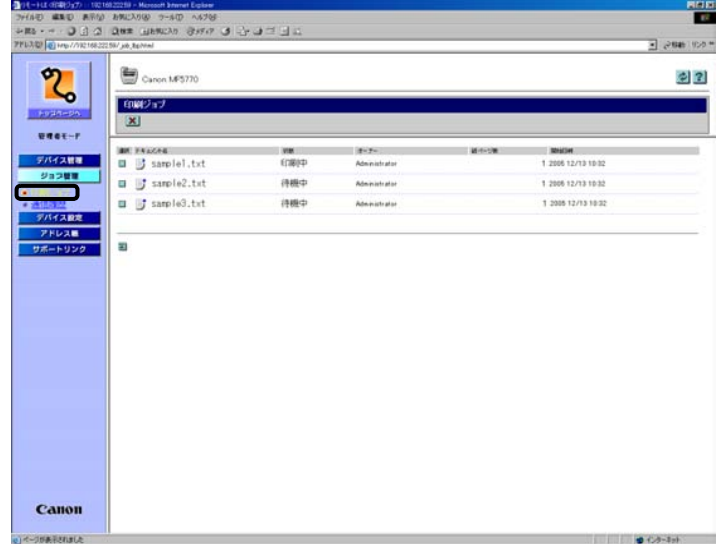

印刷中または印刷待ちのジョブ一覧が表示されます。

### 2 印刷ジョブを削除したいときは、ジョブの先頭にある**■をクリックして** を表示させてから、│✖ │をクリックします。

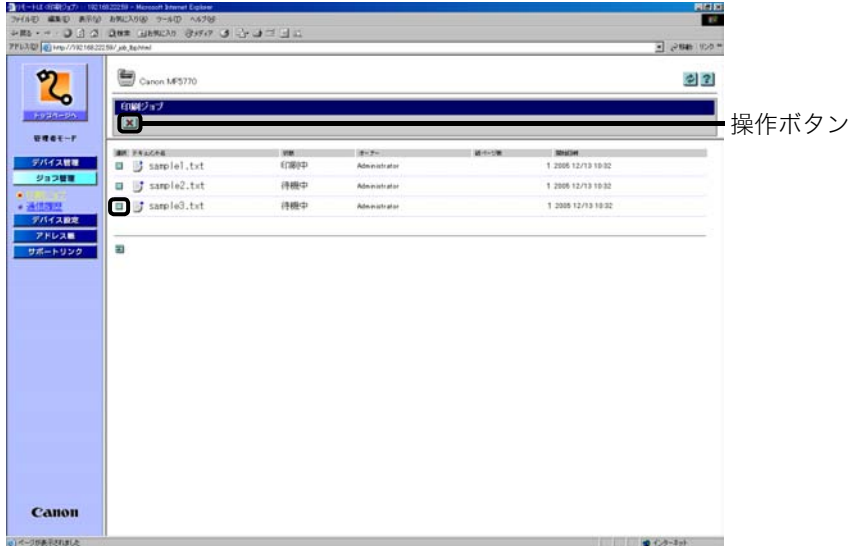

選択したジョブが削除されます。

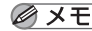

クメモ 削除したジョブは元に戻せません。

#### <span id="page-20-0"></span>通信履歴を表示する

<span id="page-20-1"></span>リモート UI を使って、ファクスジョブの履歴を表示できます。表示できる履歴は最新のジョ ブ 25 件までです。

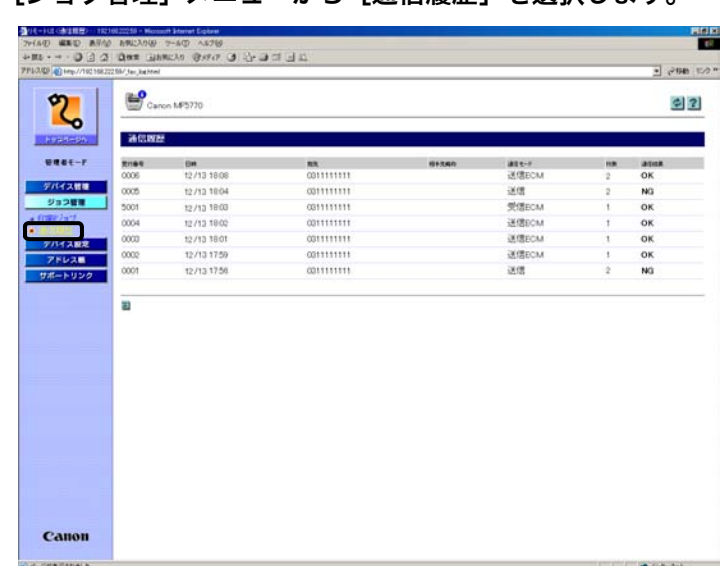

*1* [ジョブ管理]メニューから[通信履歴]を選択します。

[ 通信履歴 ] が表示され、通信が終了したファクスジョブが確認できます。

<span id="page-21-3"></span><span id="page-21-0"></span>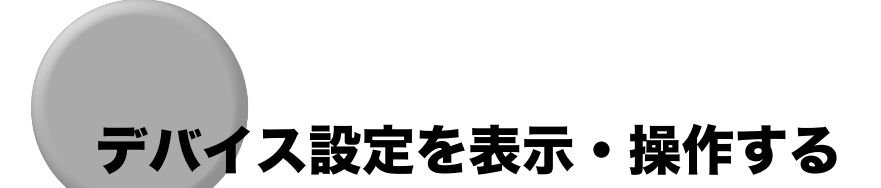

<span id="page-21-1"></span>リモート UI では、操作パネルで行う設定の確認と変更ができます。

■メモ 設定の変更ができるのは、管理者モードでログオンした場合のみです。

#### <span id="page-21-2"></span>*1* [デバイス設定]メニューから設定を確認したい項目を選択します。

(例)[共通設定]を選択した場合

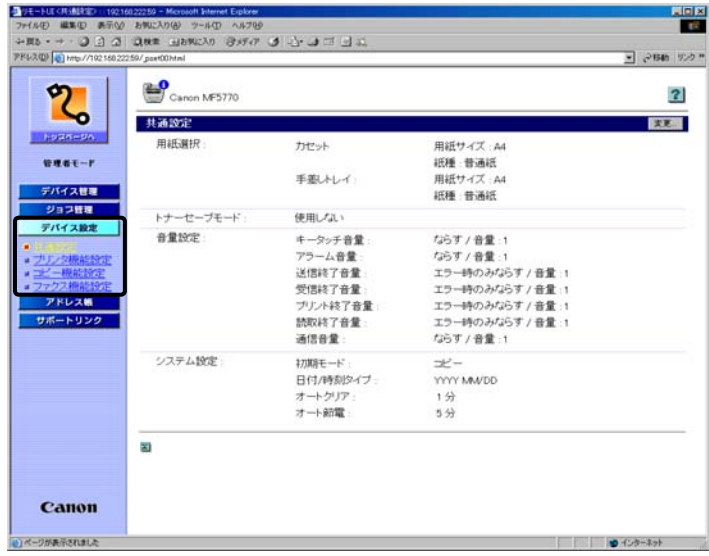

選択できる項目:

- ・共通設定
- ・プリンタ機能設定
- ・コピー機能設定
- ・ファクス機能設定

<span id="page-21-4"></span>選択した項目の現在の設定内容が表示されます。

### *2* 設定を変更したいときは[変更]をクリックします。

■ メモ | 設定の変更ができるのは、管理者モードでログオンした場合のみです。

## **3** 設定を変更して [OK] をクリックします。

例えば、カセットの用紙サイズを変更する場合は、<用紙選択>にある<カセット>の[用 紙サイズ]から希望する用紙サイズを選択し、[OK]をクリックします。

[キャンセル]をクリックすると、内容を更新しないで元のページに戻ります。

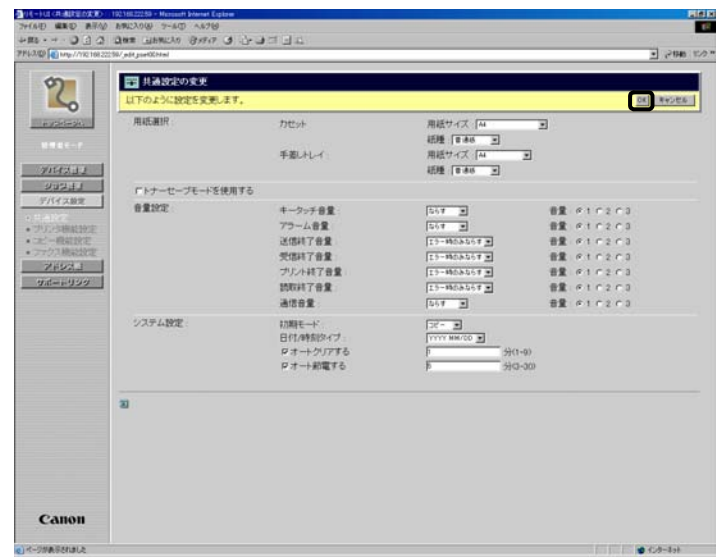

■ メモ | リモート UI から設定した変更内容が本製品側に反映されなかった場合は、本製品の操作パ ネルのいずれかのキーを押すか、またはオートクリア機能が作動するまで待ってください。 設定した変更内容が有効になります。

# <span id="page-23-2"></span><span id="page-23-0"></span>アドレス帳を表示・操作する

リモート UI では、アドレス帳の各アドレスに対して追加や編集を行なうことができます。 アドレス帳には以下の 3 つのページがあります。

- •[ワンタッチダイヤル]
- •[短縮ダイヤル]
- <span id="page-23-3"></span>•[インポート/エクスポート]

#### <span id="page-23-4"></span><span id="page-23-1"></span>ワンタッチダイヤル/短縮ダイヤルを表示・

リモート UI を使って、ワンタッチダイヤル/短縮ダイヤルの一覧を表示・操作できます。 ダイヤルの登録や削除、登録済みアドレスの変更が可能です。

■メモ 設定の変更ができるのは、管理者モードでログオンした場合のみです。

#### *1* [アドレス帳]メニューから[ワンタッチダイヤル]または[短縮ダイヤ ル]を選択します。

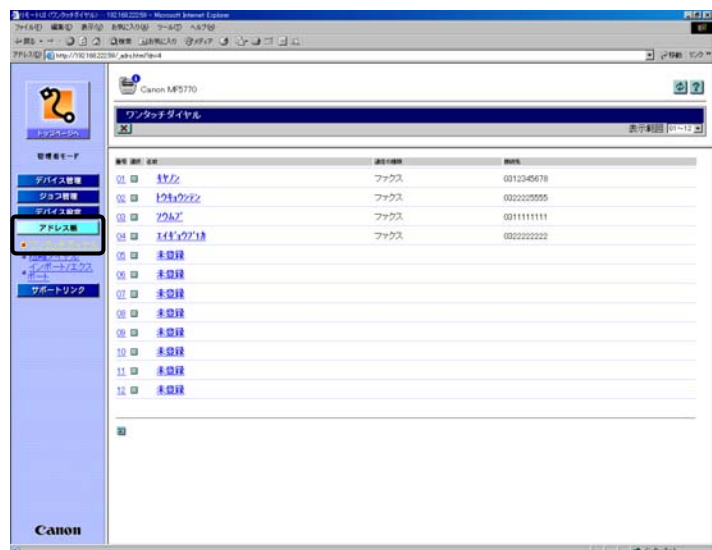

ワンタッチダイヤルまたは短縮ダイヤル番号の一覧が表示されます。

- メモ | ●画面右上の [表示範囲] ボックスを利用して、削除または編集したい番号を簡単に呼び出 すことができます。
	- ワンタッチダイヤルまたは短縮ダイヤルに登録したグループダイヤルを編集・追加できま す。グループダイヤルは、[通信の種類]欄に「グループ」と表示されます。
	- *2* ワンタッチダイヤルまたは短縮ダイヤルを削除したいときは、削除した い番号の先頭にある る をクリックして ■ ▶ を表示させてから、 <mark>※</mark> を クリックします。

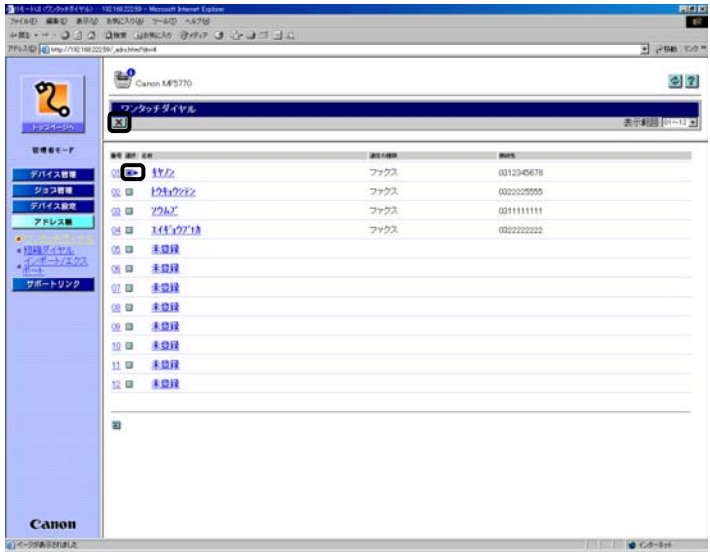

選択したアドレスが削除されます。

■メモ 削除したアドレスは元に戻せません。

#### *3* ワンタッチダイヤルまたは短縮ダイヤルに登録された詳細情報を表示し たいときは、左端の番号または名前をクリックします。

ワンタッチダイヤルまたは短縮ダイヤルにアドレスを追加したいときは、[名前]欄に「未 登録」と表示されている番号をクリックします。

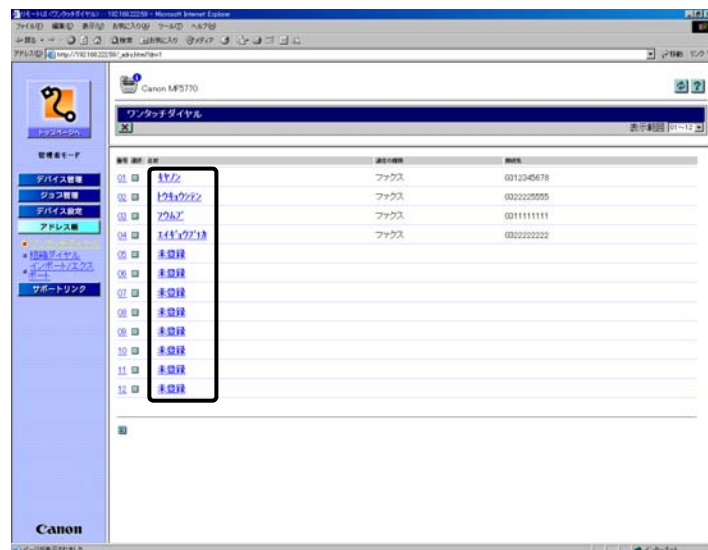

その番号の詳細が表示されます。

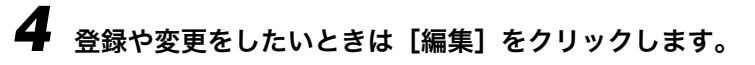

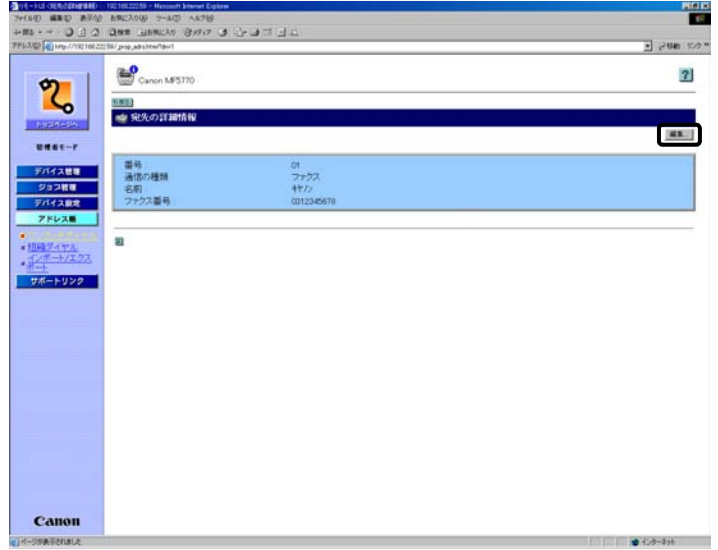

### *5* 入力した内容を保存するには、[OK]をクリックします。

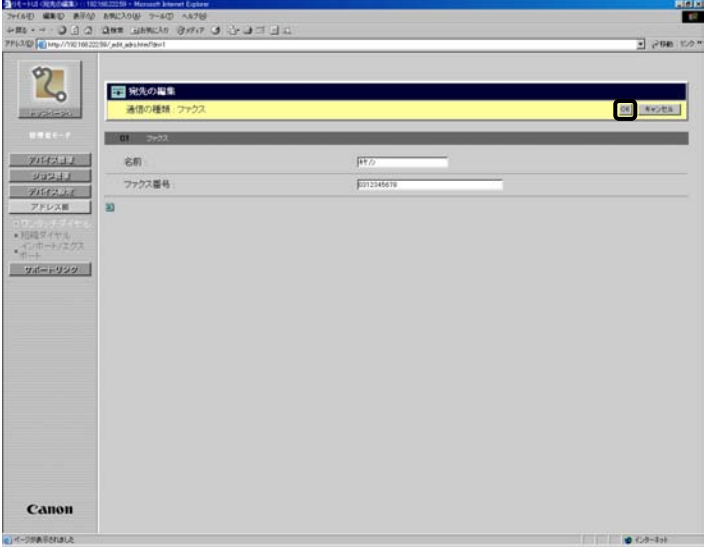

変更を止める場合は [キャンセル]をクリックしてください。元のページに戻ります。

[OK]をクリックすると変更が保存され、[ワンタッチダイヤル]または [短縮ダイヤル] 画面に戻ります。

#### ● グループダイヤルの登録

・[通信の種類]のプルダウンメニューから [グループ]を選択したあと、[グループ名]に グループ名を入力し、[宛先表 ...] をクリックします。

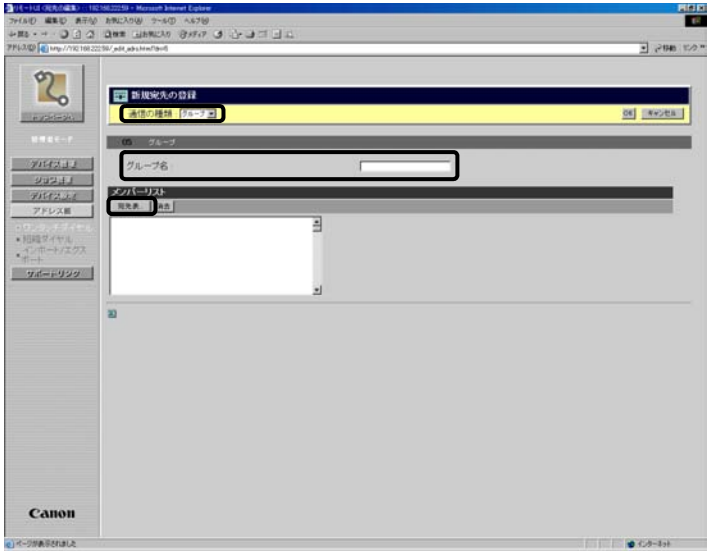

・ グループダイヤルをしたい人を登録します。プルダウンメニューから [ ワンタッチダイヤ ル]または [短縮ダイヤル]を選択します。登録したい人のチェックボックスをチェック し、[OK]をクリックします。

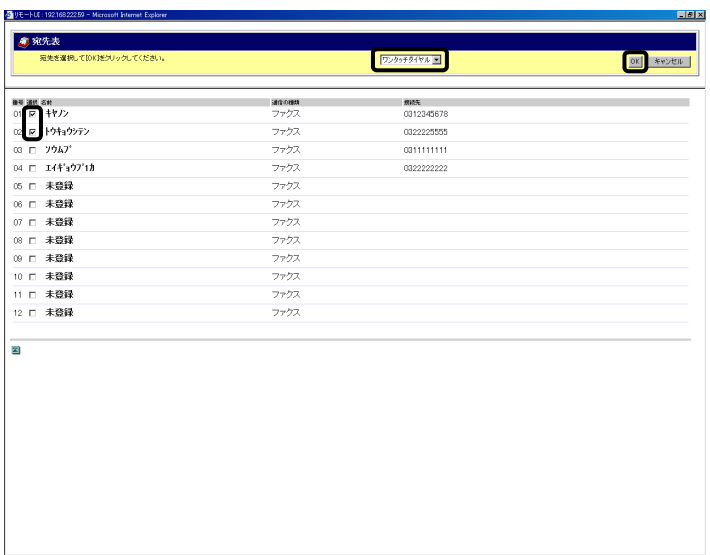

・[メンバーリスト]に登録した人の名前があるのを確認して[OK]をクリックします。

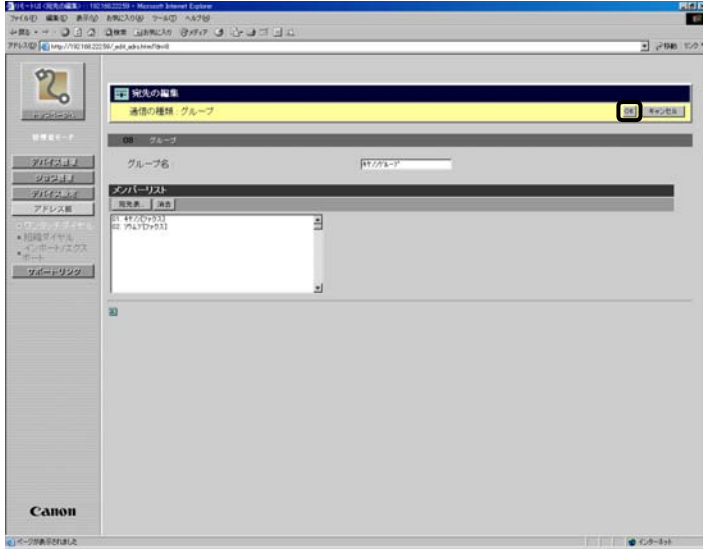

変更を止める場合は [キャンセル]をクリックしてください。元のページに戻ります。

[OK]をクリックすると変更が保存され、[ワンタッチダイヤル]または[短縮ダイヤル] 画面に戻ります。

### <span id="page-29-0"></span>インポート/エクスポートを操作する

リモート UI では、ファイルからアドレス帳を読み込んだり保存したりできます。

- **⊘ メモ** 保存するアドレス帳ファイルの拡張子は.abk です。このファイルは、アドレス帳インポー ト機能を持つ他のキヤノン製品で読み込むことができます。
	- 読み込みできるのは、拡張子が .abk のアドレス帳ファイルだけです。

*1* [アドレス帳]メニューから[インポート/エクスポート]を選択します。

アドレス帳の[インポート/エクスポート]ページが表示されます。

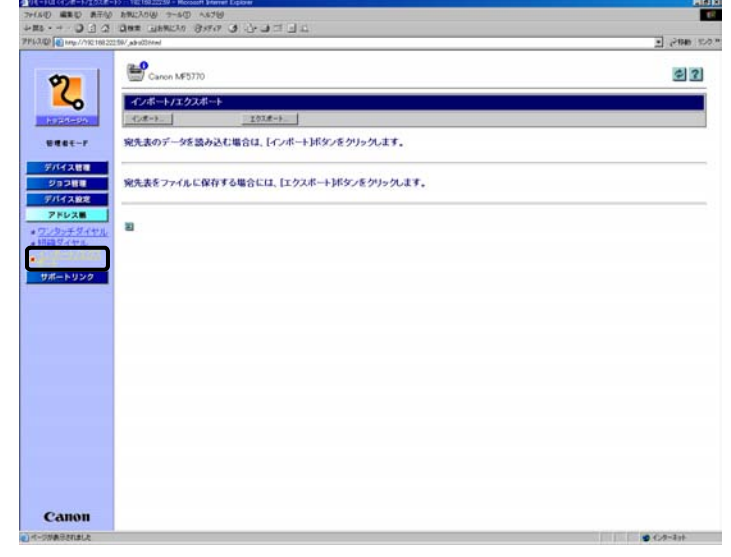

- メモ | •インポート/エクスポートができるのは、管理者モードでログオンした場合のみです。
	- ワンタッチダイヤルまたは短縮ダイヤル情報を含むアドレス帳ファイルを読み込むと、同 じボタンに登録されていたワンタッチダイヤルまたは短縮ダイヤルは上書きされます。

#### <span id="page-30-1"></span><span id="page-30-0"></span>インポートを操作する

[インポート/エクスポート]ページで[インポート]をクリックすると、アドレスのデー タを読み込むことができます。

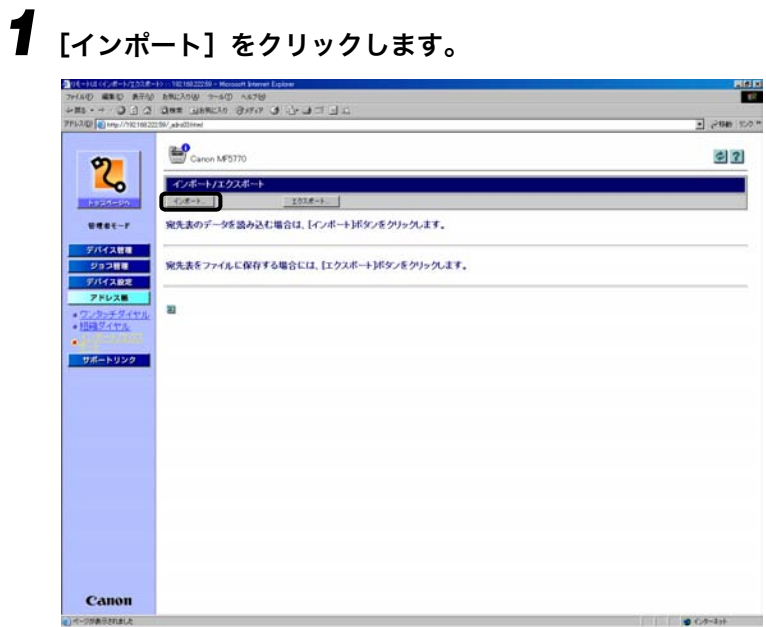

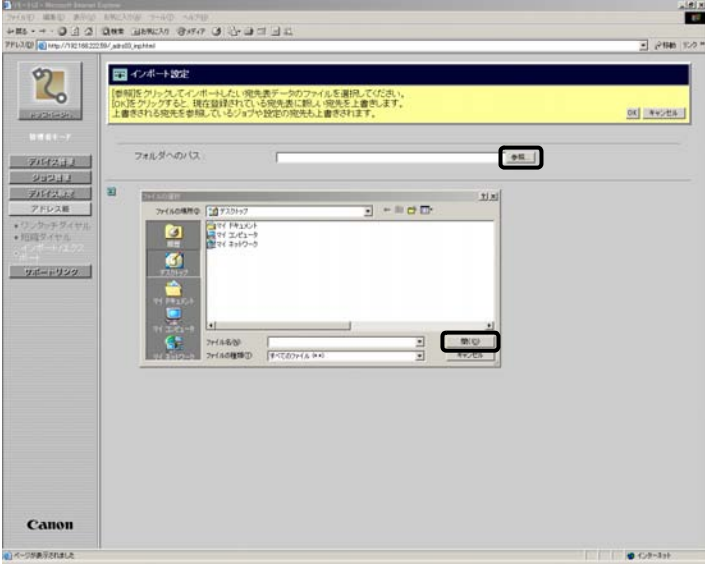

## **3** [OK] をクリックしてアドレス帳データをインポートします。

[キャンセル]をクリックすると、インポートしないで [インポート/エクスポート]ペー ジに戻ります。

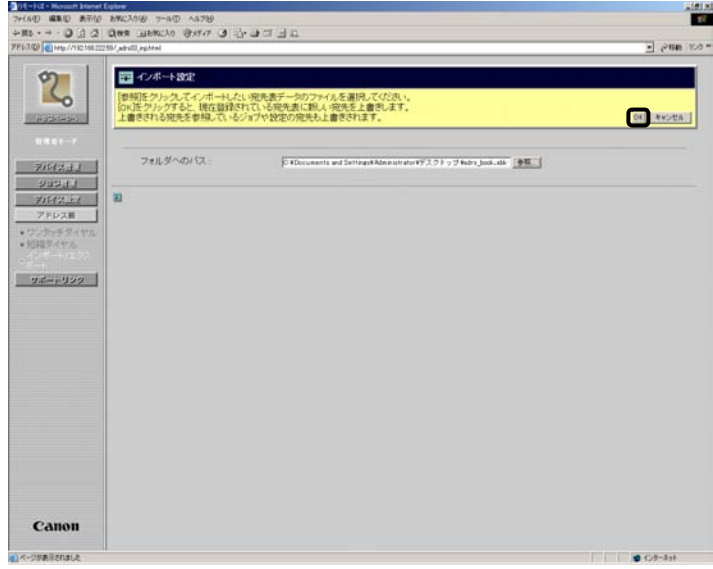

インポート中であることを示すメッセージが表示されます。

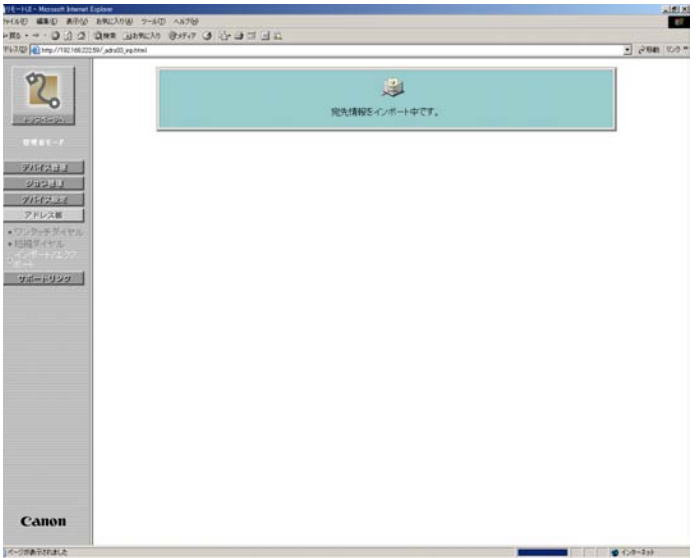

#### <span id="page-33-1"></span><span id="page-33-0"></span>エクスポートを操作する

[インポート/エクスポート]ページで[エクスポート]をクリックすると、アドレス帳の データをファイルに保存することができます。

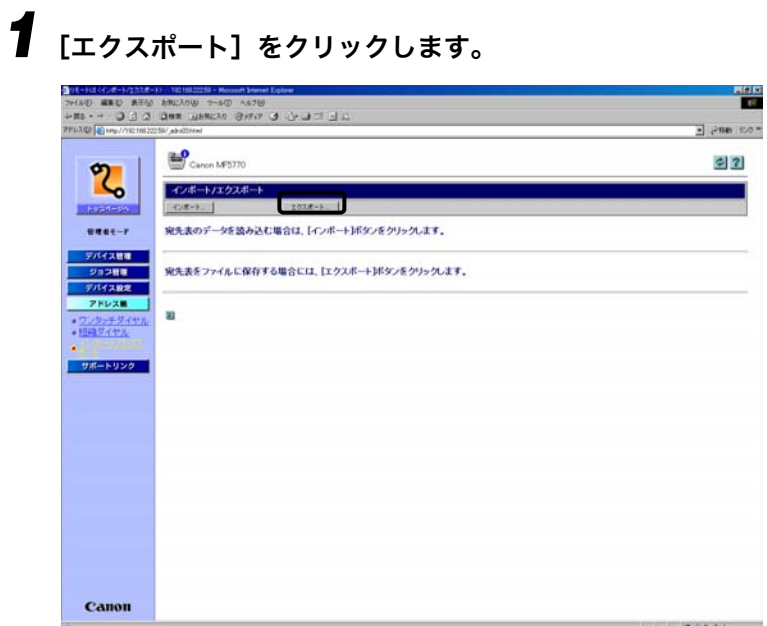

## **2** ファイルをダウンロードしたいときは、[保存] をクリックします。

[キャンセル]をクリックすると、ダウンロードしないで元のページに戻ります。

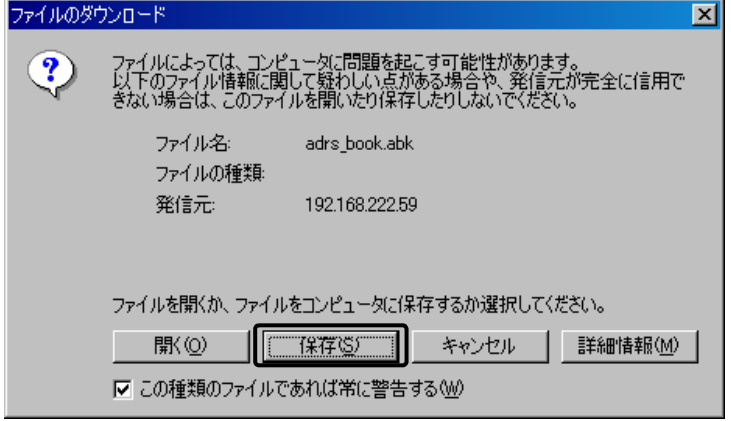

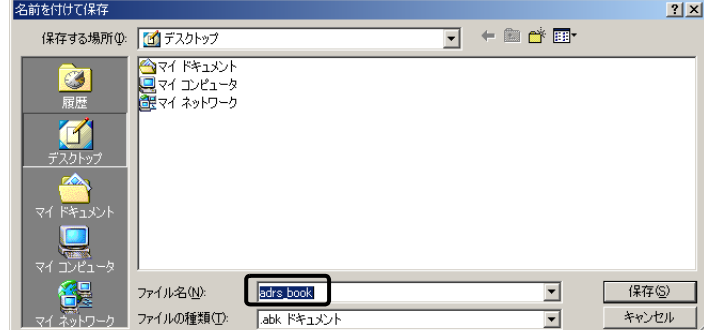

## *4* ファイルに保存するときは、[保存]をクリックします。

アドレス帳のエクスポートが始まります。

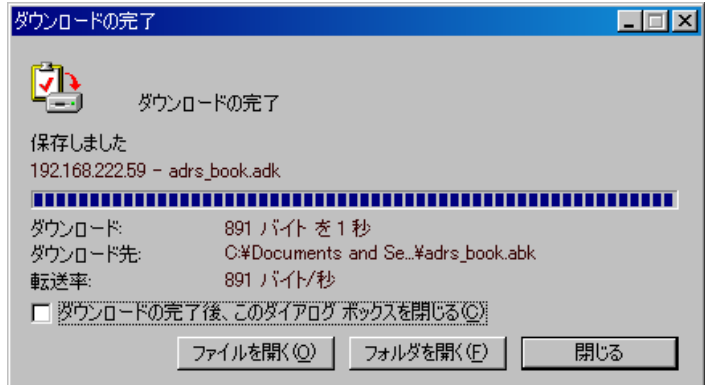

## <span id="page-35-0"></span>リンク先を表示・変更する (サポートリンク)

インフォメーションやヘルプデスクなどを登録しておくと(2 件まで)、リモート UI からア クセスすることができます。

■メモ | サポート情報によっては、インターネットへの接続が必要となる場合があります。

<span id="page-35-1"></span>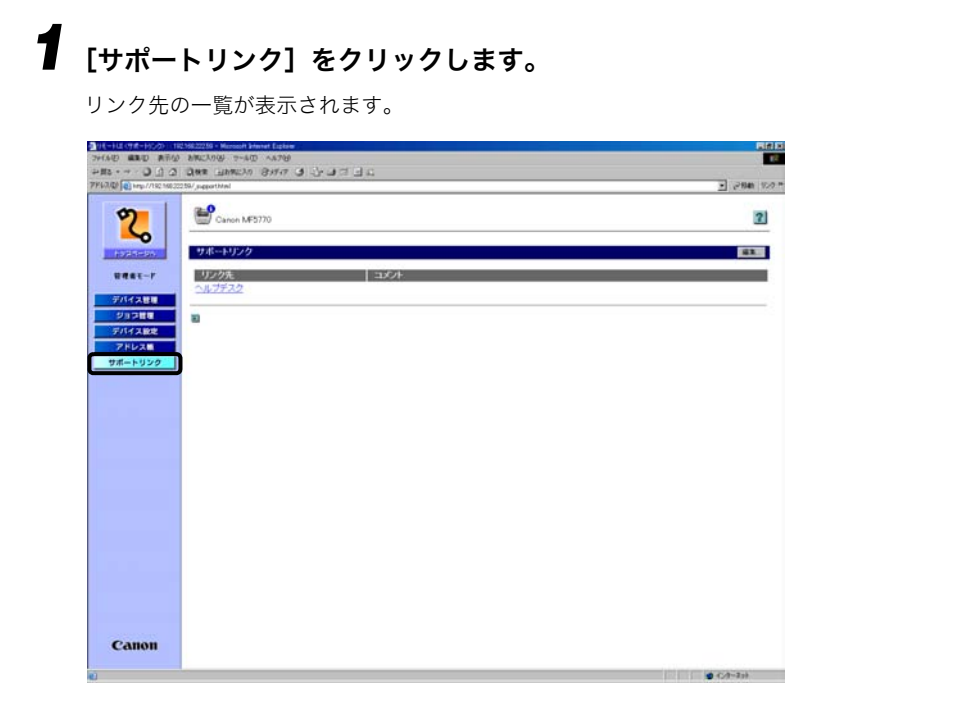

### <span id="page-35-4"></span>*2* アクセスしたいリンク先をクリックします。

- <span id="page-35-5"></span>■ メモ | •[編集] をクリックすると、リンク先を合わせて 2 か所まで設定できます。
	- ・リンク先 1
	- ・リンク先 2
	- •「リンク先 1」「リンク先 2」には、ヘルプデスクやマニュアルなどのリンク先を設定でき ます。
	- ●「リンク先 1」「リンク先 2」の設定で入力可能な文字数は次のとおりです。
	- ・リンク先:最大で 32 文字(全角で 16 文字)まで
	- ・URL:最大で 128 文字まで
	- ・コメント:最大で 64 文字(全角で 32 文字)まで
	- URL を入力しても、リンク先に名前を入力しないとリストには表示されません。

<span id="page-35-3"></span><span id="page-35-2"></span>リンク先を表示・変更する (サポートリンク) 2-21

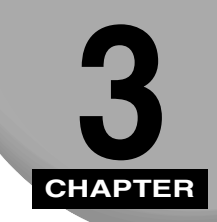

<span id="page-36-0"></span>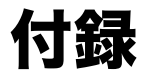

用語集と索引です。

<span id="page-36-1"></span>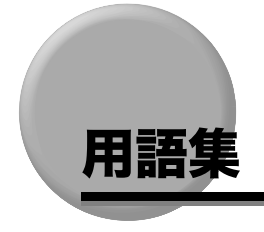

#### <span id="page-36-2"></span>URL (Uniform Resource Locator)

インターネット上のオブジェクト(通常は Web ページ)の場所を特定する標準的な 方法。http://www.w3.org/default.html のように記述する。"http:"は Web ページ にアクセスしようとしていること、"www.w3.org"はその Web ページが格納されて いるサーバのアドレス、"default.html"はその Web ページのトップページのファイ ル名を意味する。

#### <span id="page-36-3"></span>クッキー

ユーザが Web サイトにアクセスするときに、ユーザのコンピュータに記憶される ファイル。再度その Web サイトにアクセスすると、以前にもアクセスしたユーザで あることがクッキーによって分かる。サイトに自動的にアクセスしたり、サイトの機 能をカスタマイズするのに使われるのが一般的。

#### <span id="page-36-4"></span>スプール(Spool: Simultaneous Peripheral Operations On-Line)

バッファ(メモリーやディスクの特別の領域)にジョブを入れること。データアクセ スのスピードはデバイスによって異なるため、受け側のデバイスのアクセス準備がで きるまで、データを一時的に貯めておく役割をする。

#### <span id="page-36-5"></span>プロキシサーバ

表示に時間がかかる、接続料金が必要などのリモートサーバ上のファイルの代理とし て、ファイルのキャッシュを提供するサーバ。通常 www サーバを指し、URL を受け 取ると、要求ファイルをキャッシュから提供しようとする。必要なファイルがキャッ シュにないと、リモートサーバに取りに行って提供する。このときキャッシュにも保 存し、次に要求があったときはキャッシュ内のローカルファイルが提供される。

#### <span id="page-37-0"></span>プロトコル

ネットワークを流れるデータを制御する一連のルール。FTP、DHCP、BOOTP、 RARP、IPP、TCP/IP などがある。

−FTP(File Transfer Protocol)

クライアント/サーバプロトコル。TCP/IP ネットワーク上で、あるコンピュータ と別のコンピュータ間でファイルのやり取りが可能になる。ユーザがファイルを 転送するために使うクライアントプログラムの制御も行う。

- −DHCP(Dynamic Host Configuration Protocol) TCP/IP ネットワーク上で、クライアントのネットワーク設定を自動化するための プロトコル。TCP/IP(インターネットの標準プロトコル)の多くの設定が自動的 に行われる。
- −BOOTP(BOOT strap Protocol) TCP/IP ネットワークのクライアントマシンが、ネットワーク設定情報をサーバか ら自動的に取得するためのプロトコル。
- ホスト名、ドメイン名、IP アドレスなどの情報を自動的に取得できるので、これ らを手動設定する必要がない。
- − RARP(Reserve Address Resolution Protocol) ネットワーク機器の MAC アドレスから IP アドレスを求めるためのプロトコル。
- − IPP(Internet Printing Protocol) インターネット経由のリモートプリントを実現するためユーザとプリントサーバ 間で使われるプロトコル。
- −TCP/IP(Transmission Control Protocol/Internet Protocol) インターネットや WAN に接続するためのプロトコル。

#### <span id="page-37-1"></span>リモート UI(Remote User Interface)

キヤノン製品の豊富な機能は、本体の操作パネルだけでなく、ネットワーク接続され たコンピュータで、Internet Explorer などの Web ブラウザからも操作可能である。 このような遠隔操作を実現するためのソフトウェアをリモート UI と呼ぶ。

### 英数字

<span id="page-38-0"></span>索引

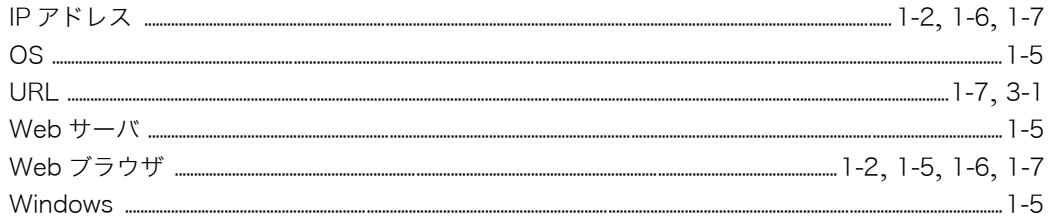

### あ

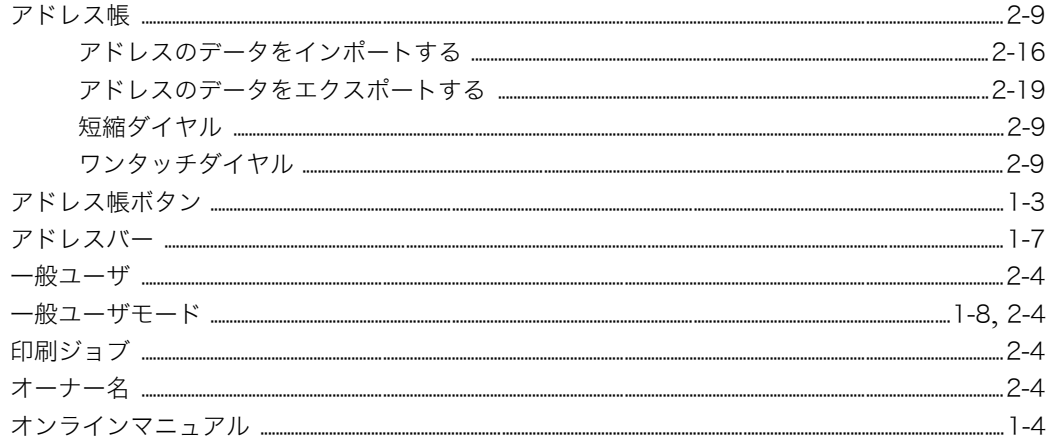

### か

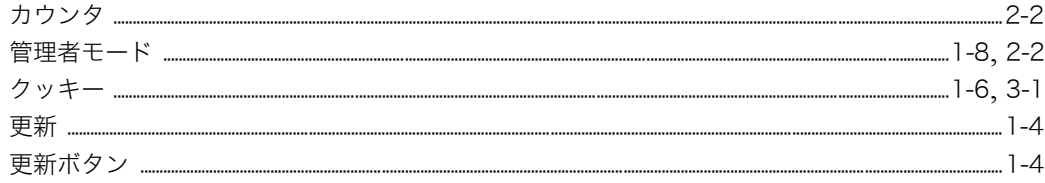

# 3 付録

### さ

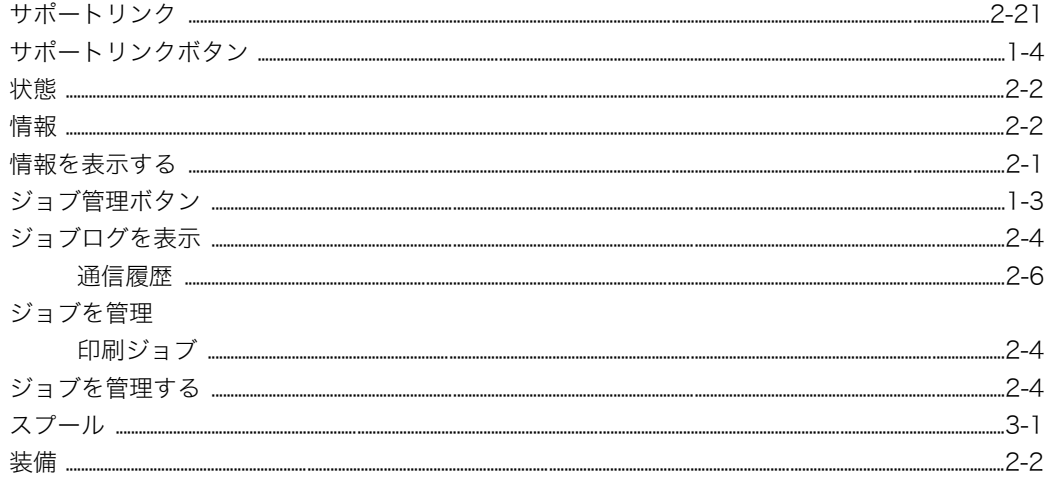

### た

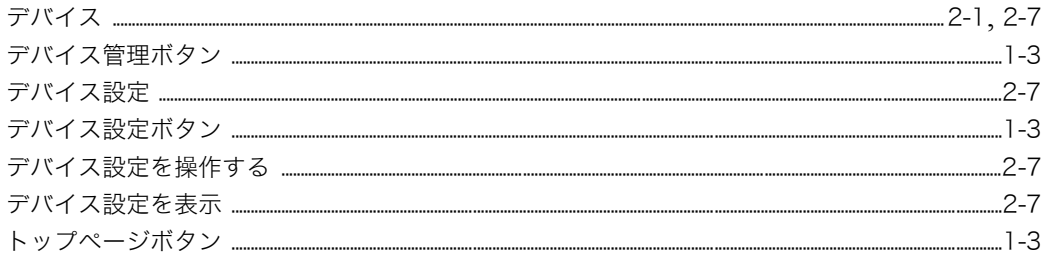

### な

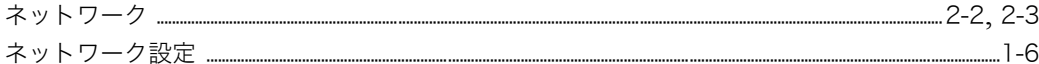

### は

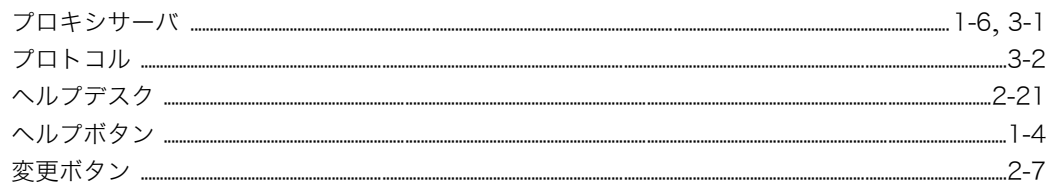

### ま

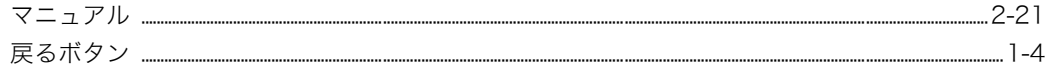

### $\ddot{\mathbf{5}}$

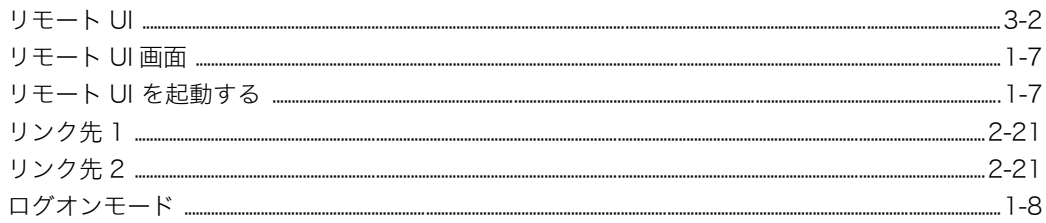

#### 消耗品のご注文先

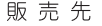

電話番号

担当部門

担当者

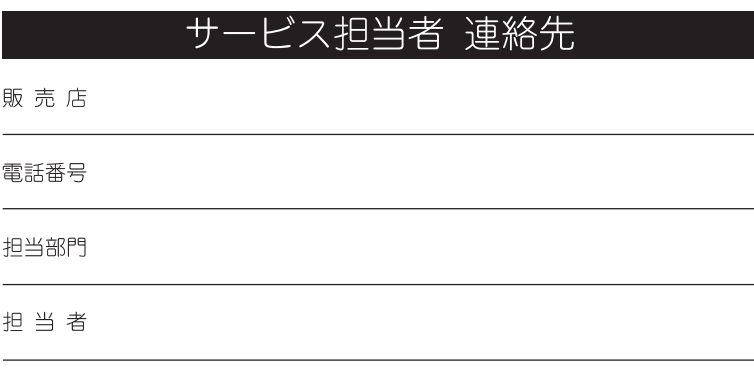

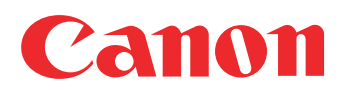

キヤノン株式会社・キヤノン販売株式会社

#### お客様相談センター (全国共通番号)

## 050-555-90024

「受付時間] 〈平日〉9:00~20:00 〈土日祝祭日〉10:00~17:00 (1/1~3は休ませていただきます) ※上記番号をご利用いただけない方は 043-211-9331 をご利用ください。 ※IP電話をご利用の場合、プロバイダーのサービスによってつながらない場合があります。 ※受付時間は予告なく変更する場合があります。あらかじめご了承ください。

#### キヤノン販売株式会社

〒108-8011 東京都港区港南2-16-6